# 日本ポール e コマース

操作マニュアル 第行日: 2023.07.10

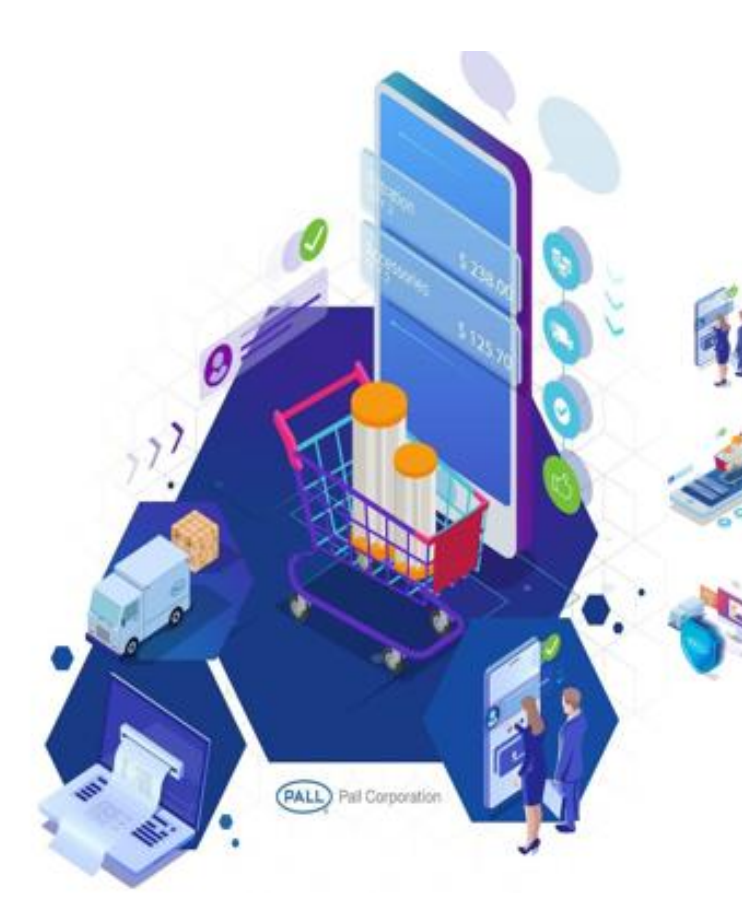

**Easy** 簡単な操作でご注文いただけます。

# **Convenient**

場所や時間にとらわれず、<br>あらゆるデバイスからアクセスいただけます。

# **Reliable**

Pall直轄サイトによる確かな情報を お届けいたします。

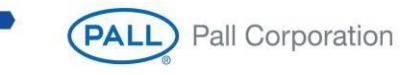

# コンテンツ

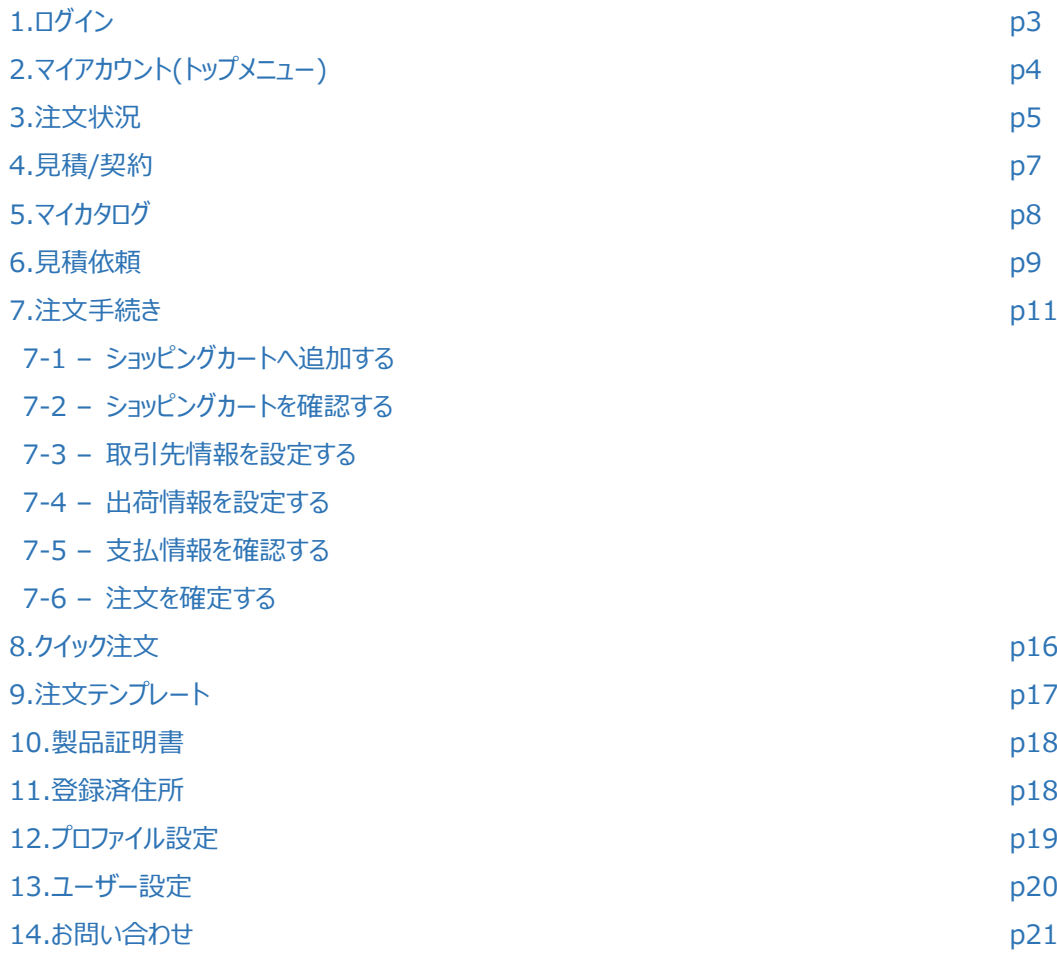

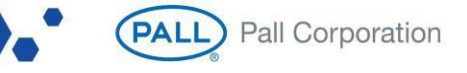

# **1.ログイン**

リンクへアクセスし、「ログイン」を選択する。 <https://www.pall.com/jp/ja.html>

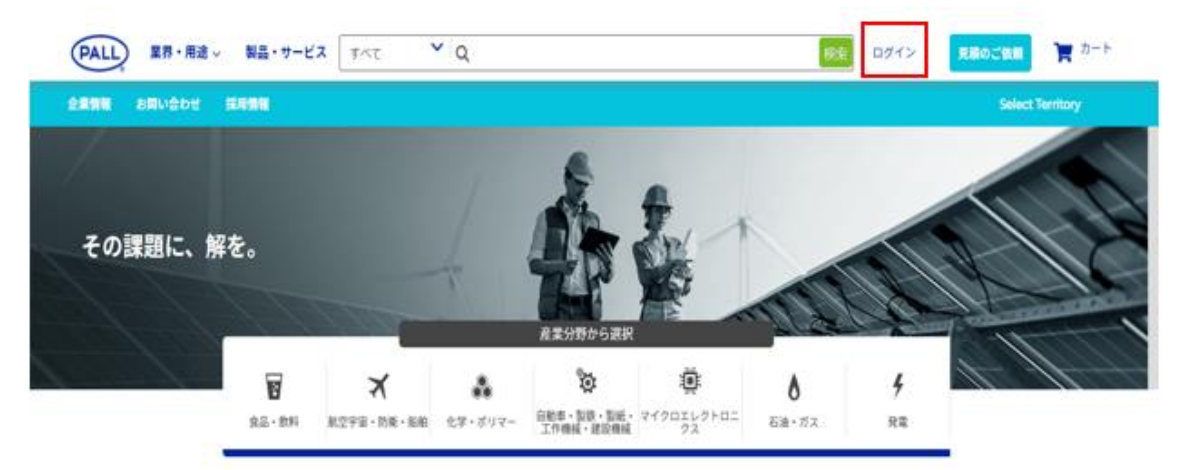

ログイン ID、パスワードを入力し「Submit」を選択する。

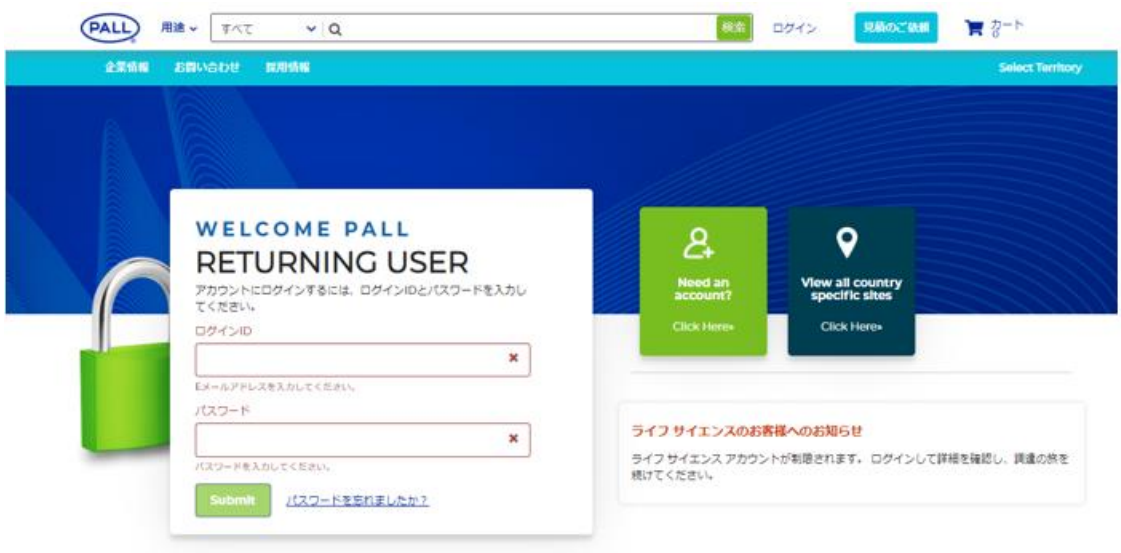

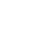

3

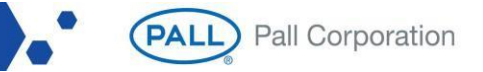

# **2.マイアカウント(トップメニュー)**

e コマースで利用できる全ての機能が表示される。

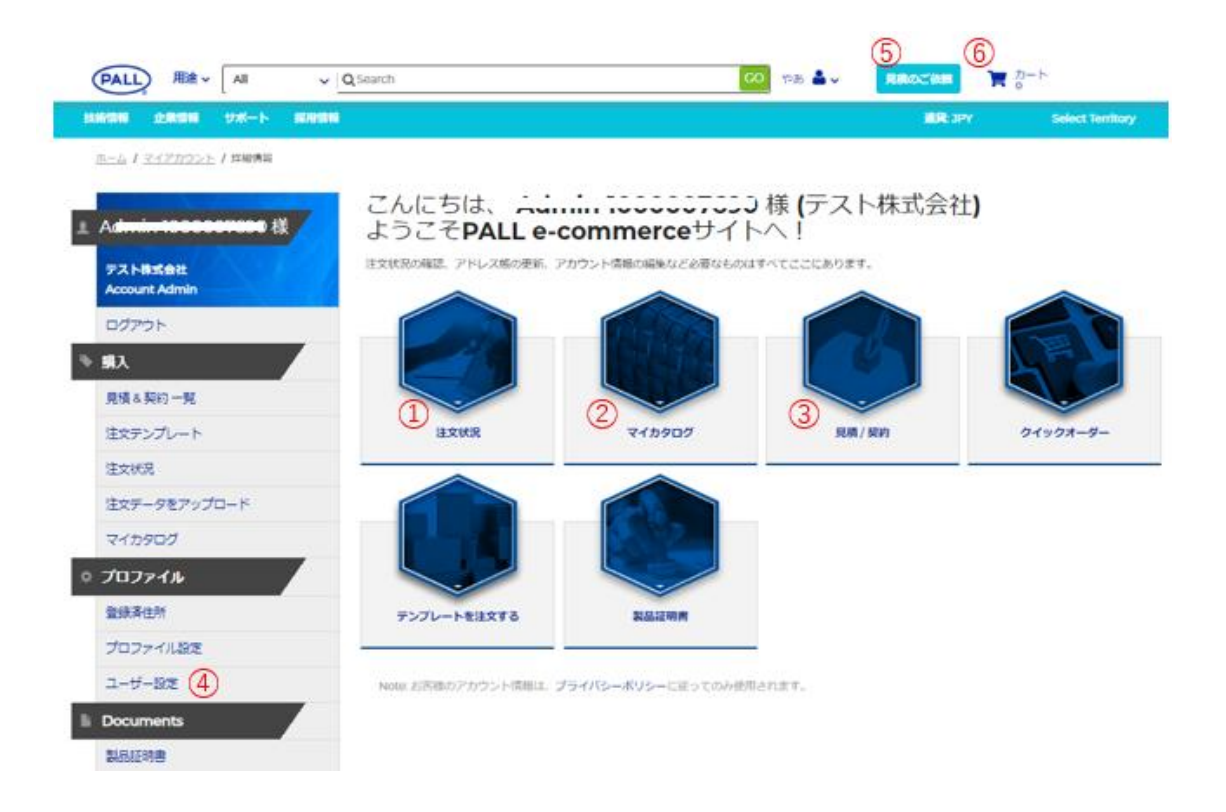

主な機能は以下のとおり

①注文履歴や出荷状況を確認できる。

②注文履歴から作られたお客様独自のカタログを確認できる。

③現在有効な見積/契約を確認できる。

④ユーザーの追加/削除ができる。

⑤見積カートの確認および見積依頼ができる。

⑥ショッピングカートの確認および注文手続きができる

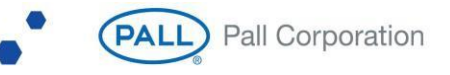

#### **3.注文状況**

マイアカウント(トップメニュー)にて「注文状況」を選択し、注文リスト画面へ遷移する。 過去の注文情報、現在の出荷状況を確認する。

※e コマースでの注文の他、Fax、メール、EDI など従来のチャネルによる注文が全て反映される。

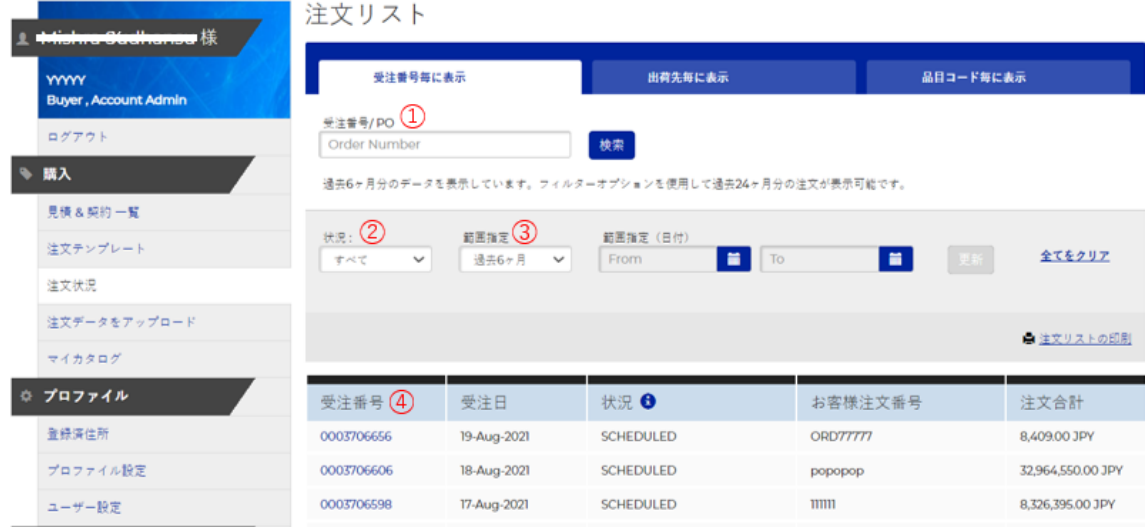

①受注番号またはお客様注文番号で検索する。 ②注文状況を選択して絞り込む。 ③受注日(過去 2 年まで)を指定して絞り込む。 ④受注番号を選択し詳細確認画面へ遷移する(次ページ)

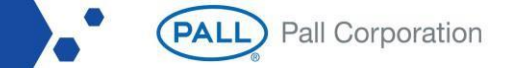

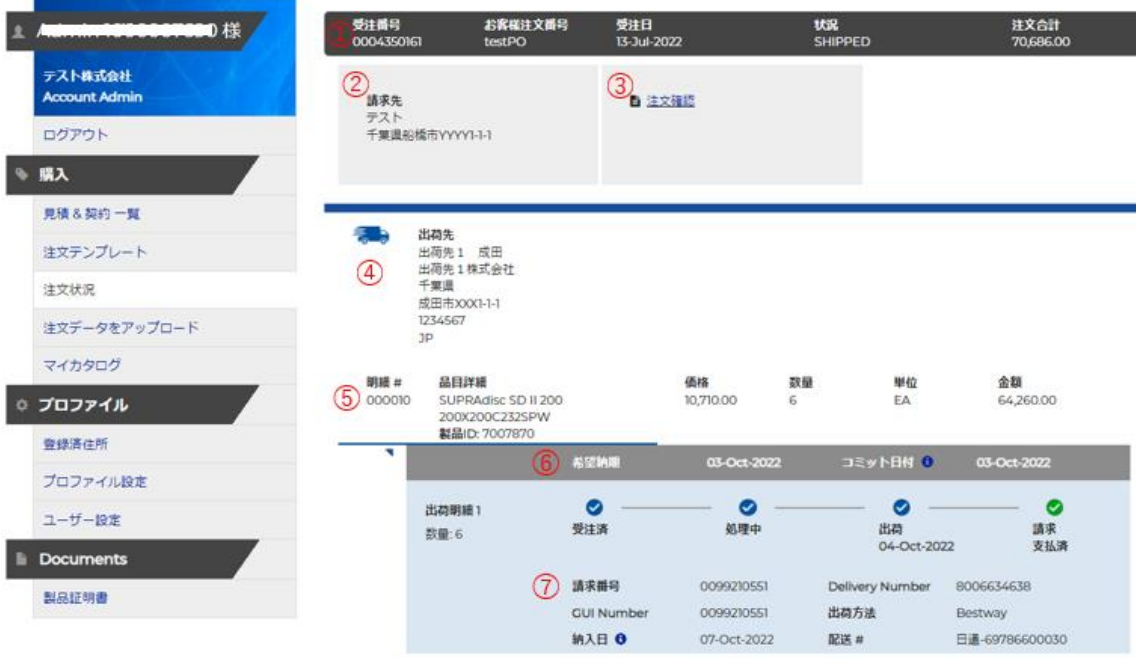

注文リスト画面にて、受注番号を選択し詳細確認画面へ遷移する。

表示項目は以下のとおり

①注文番号、お客様注文番号、受注日、注文状況、合計金額

②請求先住所、購入者(名前、e メールアドレス)

③納期回答書 PDF(「注文確認」リンクより)

④出荷先住所

⑤注文明細ごとに、品目詳細、製品 ID、単価、注文数量、単位、合計金額 ⑥希望納期(お客様が要求された納品日)、コミット日付(弊社システムによって確認された納品日) ⑦請求書番号、出荷番号、出荷方法、納入(予定)日、送り状番号(出荷後)

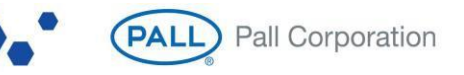

#### **4.見積/契約**

マイアカウント(トップメニュー)にて「見積/契約」を選択し、見積/契約一覧画面へ遷移する。 見積/契約一覧画面では、現在有効な見積/契約が表示される。

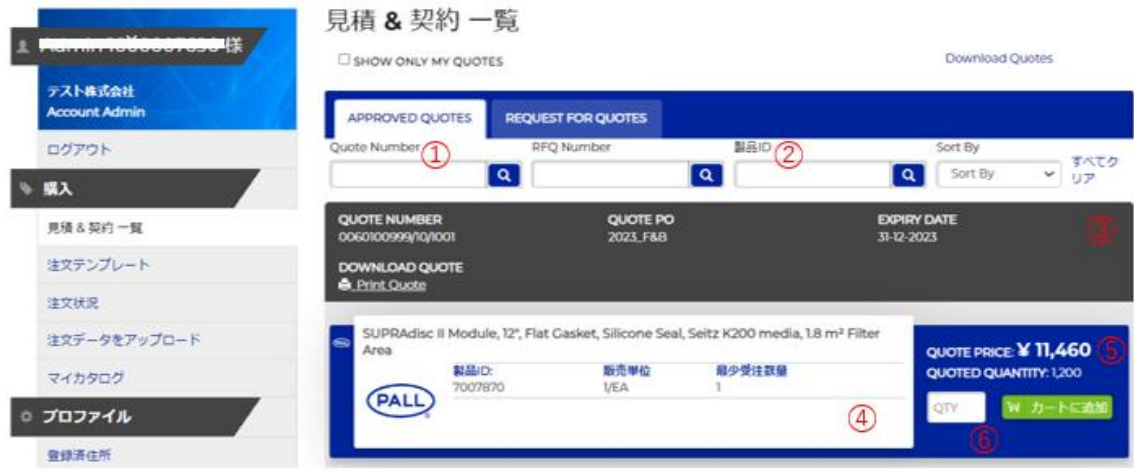

①見積/契約番号より製品を検索する。 ②製品 ID より製品を検索する。 ※あいまい検索できる ③見積/契約番号、有効期限、見積書 PDF(Print Quote リンクより) ④品目詳細、製品 ID、販売単位、最小受注数量 ⑤単価 ⑥数量を入力し、「カートに追加」する。

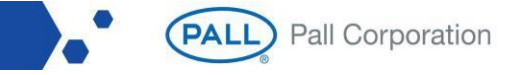

# **5.マイカタログ**

マイアカウント(トップメニュー)にて「マイカタログ」を選択し、マイカタログ画面へ遷移する。 注文履歴から作られたお客様独自のカタログが表示され、ラインナップされた製品を交渉価格にて注文で きる。

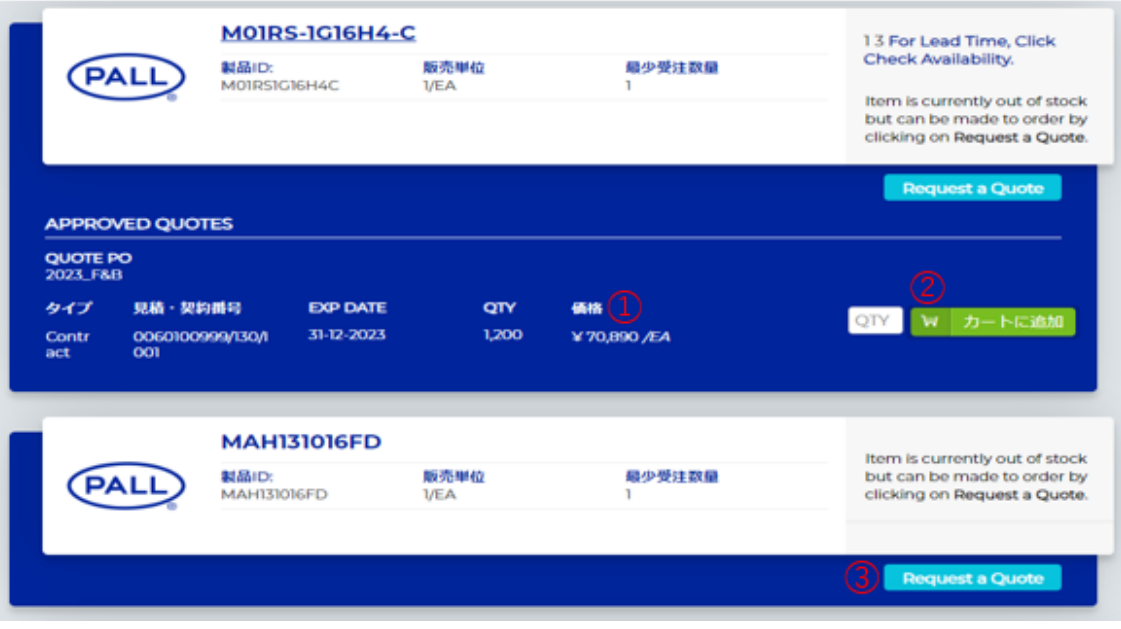

①製品ごとに有効な見積/契約が表示される。

②数量を入力し「カートに追加」する。

③有効な見積/契約がなければ「Request a Quote」より見積依頼する。

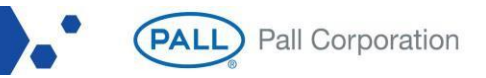

#### **6.見積依頼**

有効な見積/契約がない製品を有効化するため、「Request a Quote」より見積依頼を行う。 弊社内で承認が下りると e コマースへ即時反映される

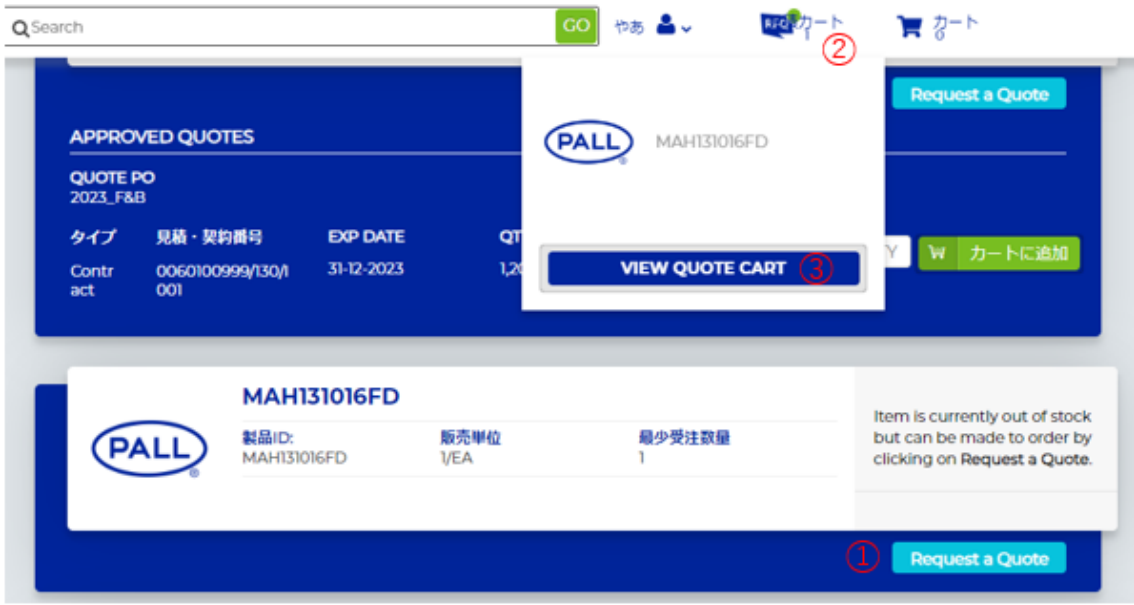

①「Request a Quote」を選択する。 ②見積カートに製品が追加される。 ③「VIEW QUOTE CART」より見積カートを確認する。(次ページ)

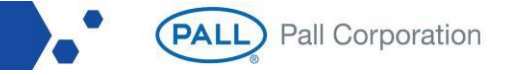

#### 見積カート画面へ遷移する。

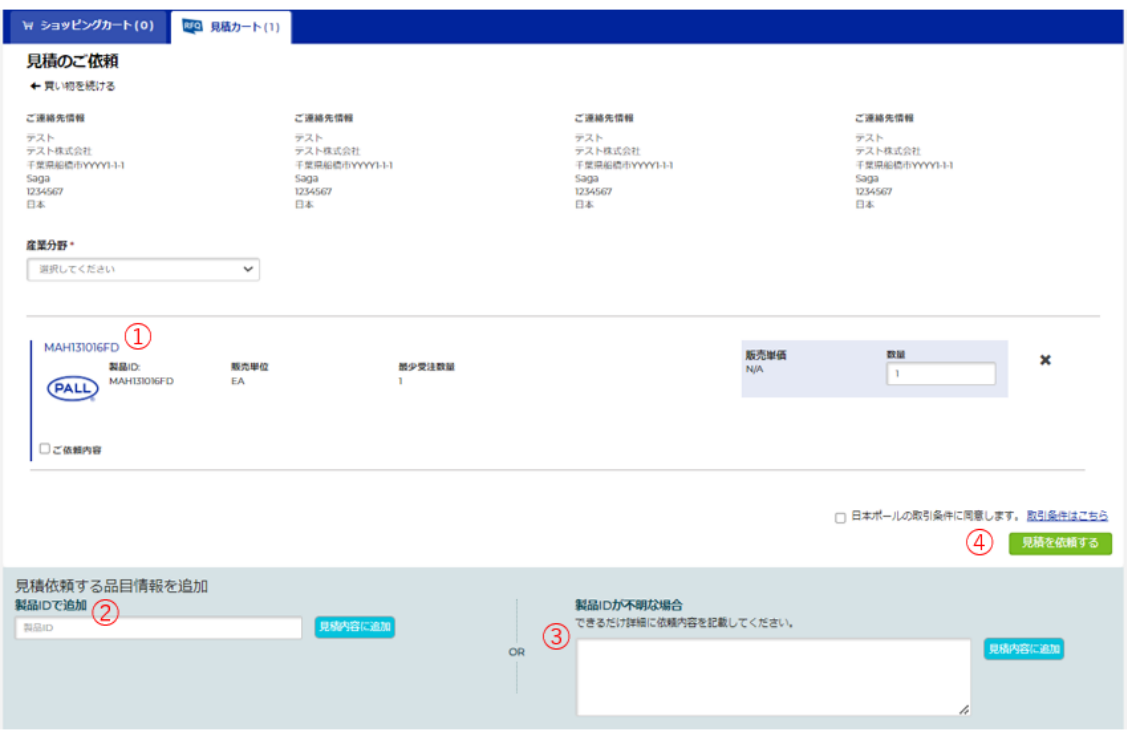

①マイカタログ画面(または見積/契約一覧画面)で追加した製品が表示される。 ②当画面にて、製品 ID を入力し「見積内容に追加」もできる。 ③製品 ID がわからない場合、依頼内容を入力し「見積内容に追加」もできる。 ④取引条件に同意し「見積を依頼する」を選択する。

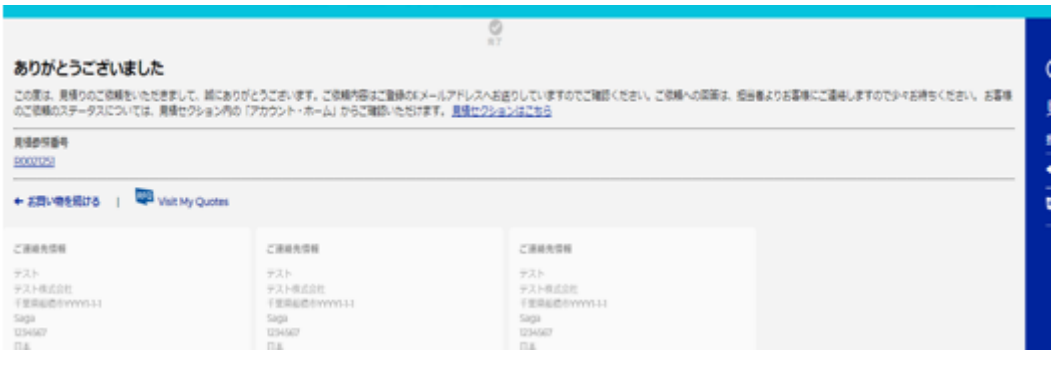

見積依頼番号が発行され、入力情報が弊社営業担当者に送信される。 ※担当者からのご連絡をお待ちください。

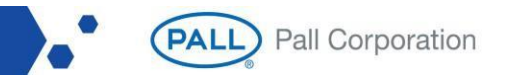

#### **7.注文手続き**

7-1. ショッピングカートへ追加する 製品をショッピングカートへ追加する方法は4パターン。

#### (1)マイカタログ画面からショッピングカートへ追加する

マイアカウント(トップメニュー)にて「マイカタログ」を選択し、マイカタログ画面へ遷移する。

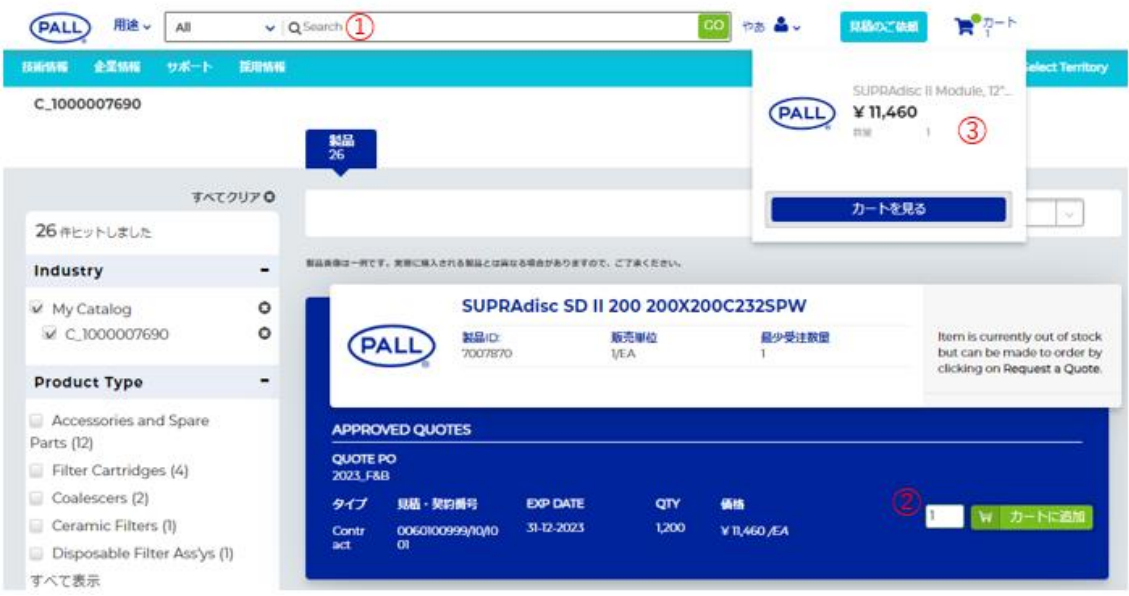

①製品 ID を入力し検索する。 ※あいまい検索できる ②数量を入力し、「カートに追加」する。 ③右上のショッピングカートアイコンがスライドし、追加した製品が表示される。

**PALL** Pall Corporation

#### (2)見積/契約一覧画面からショッピングカートへ追加する

マイアカウント(トップメニュー)にて「見積/契約」を選択し、見積/契約一覧画面へ遷移する。

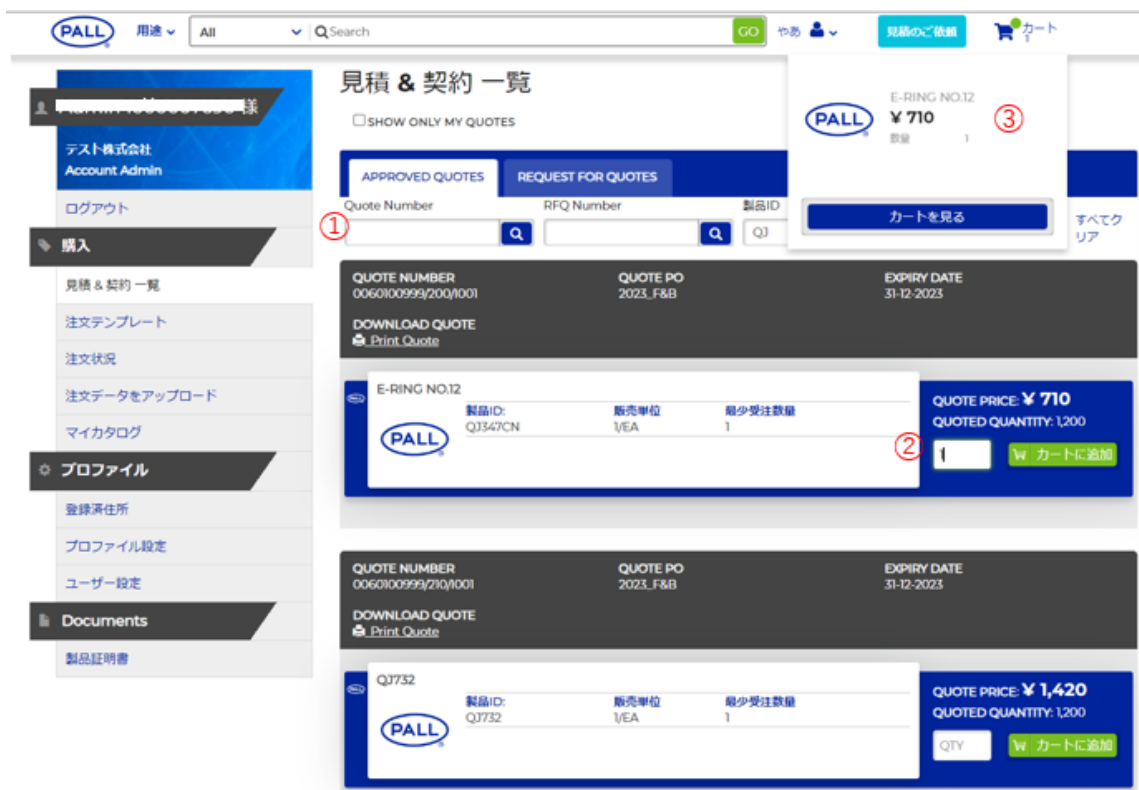

①見積番号または製品 ID を入力し検索する。 ※あいまい検索できる ②数量を入力し、「カートに追加」する。 ③右上のショッピングカートアイコンがスライドし、追加した製品が表示される。

(3)クイック注文からショッピングカートへ追加する。 ※p16 参照

(4)注文テンプレートからショッピングカートへ追加する。 ※p17 参照

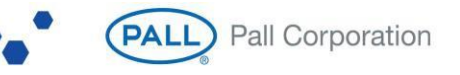

12

#### 7-2. ショッピングカートを確認する

ショッピングカートのアイコンを選択し、ショッピングカート画面へ遷移する。

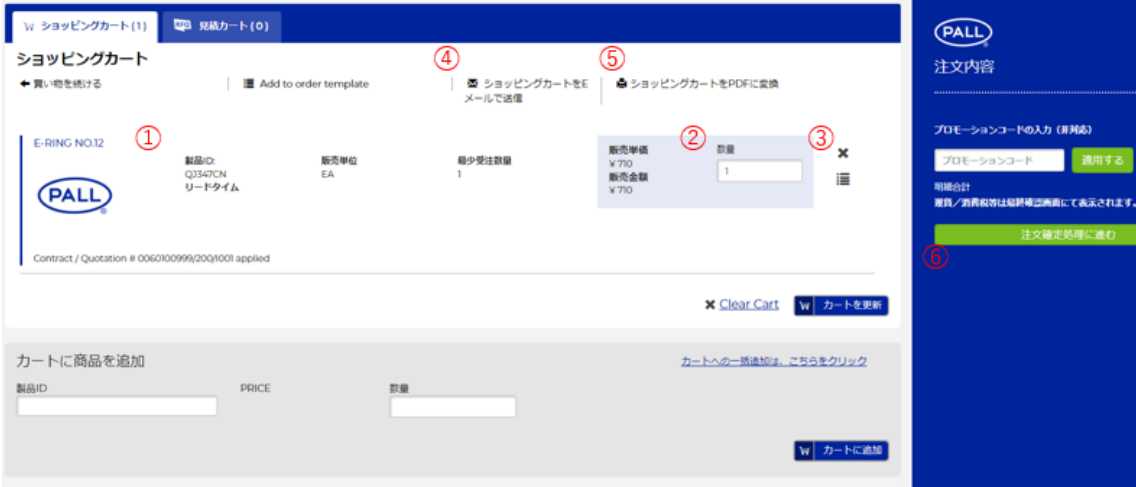

①カートへ追加した製品が表示される。

※同じ製品であっても複数回カートへ追加するとその分レコードが作られる。 ②数量を変更する。

③製品を削除する。

④ショッピングカートを e メールへ送信する。

⑤ショッピングカートを PDF に出力する。

⑥注文手続きを進める。

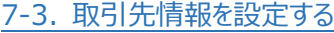

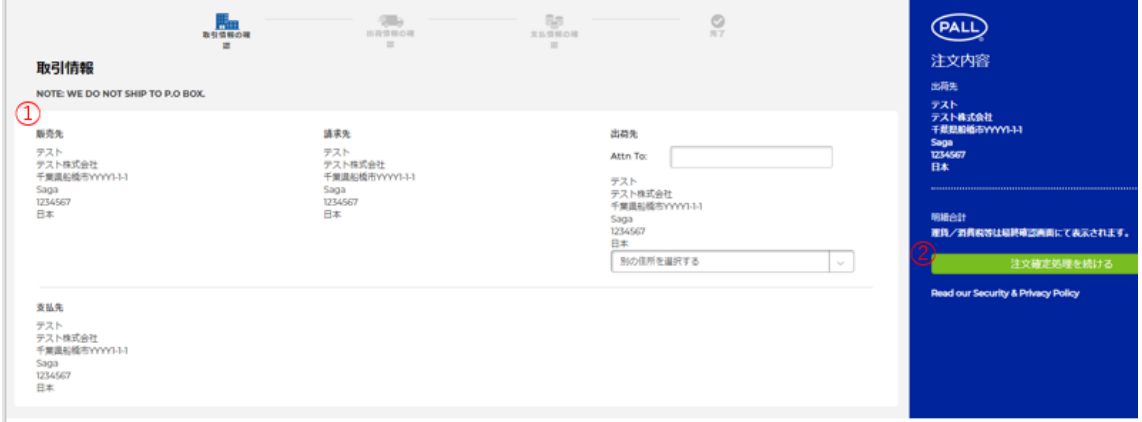

①販売先、請求先、出荷先、支払先の名前と住所を設定する。

※出荷先住所など、選択肢の追加は弊社カスタマーサービスにて承ります。 ②注文手続きを進める。

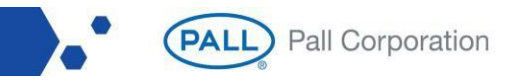

#### 7-4. 出荷情報を設定する

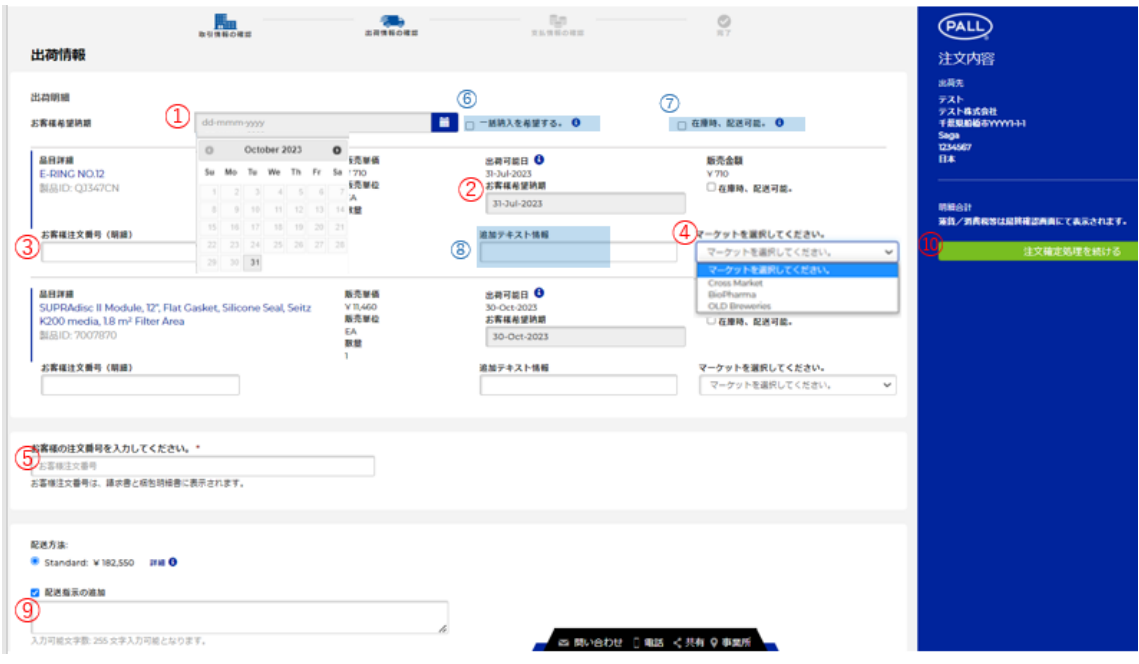

①ご希望納期をカレンダーで選択する。 ※各明細のご希望納期が一括で更新される。 ②ご希望納期をカレンダーで明細ごとに設定する。 ※リードタイムより先日付が選択できる。 ③お客様注文番号(明細)を入力する。 ④マーケットを選択する。※必須 ⑤お客様注文番号を入力する。※必須 ⑥現在、未活用の項目のため入力不要。 ⑦現在、未活用の項目のため入力不要。 ⑧現在、未活用の項目のため入力不要。 ⑨出荷に関する要望など、特記事項を全て入力する。 ⑩注文手続きを進める。

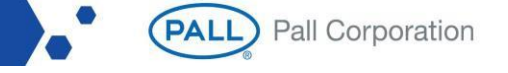

#### 7-5. 支払情報を確認する

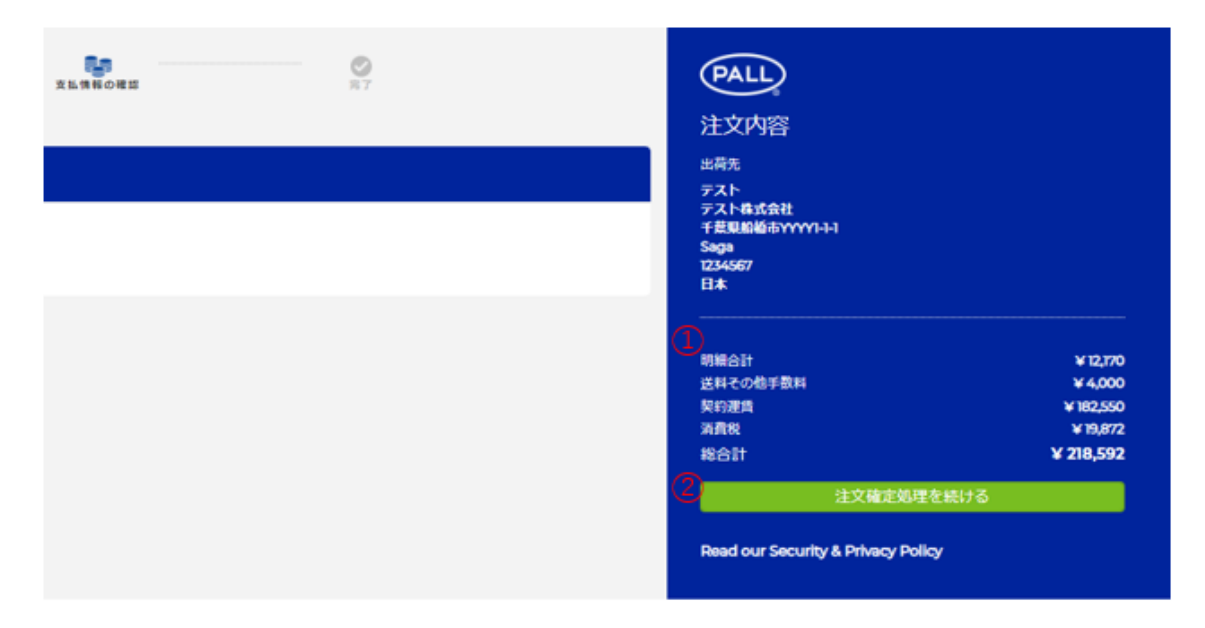

#### ①支払金額を確認する。

②注文手続きを進める。

#### 7-6. 注文を確定する

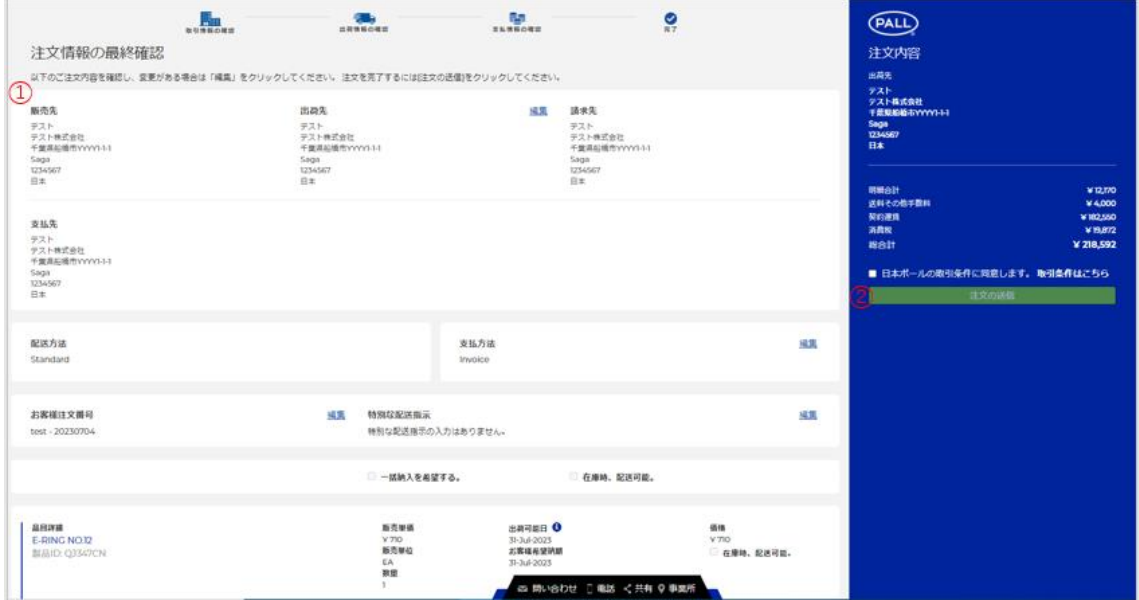

# ①これまでに入力した情報を確認する。 ②取引条件に同意し「注文の送信」より注文を確定する。

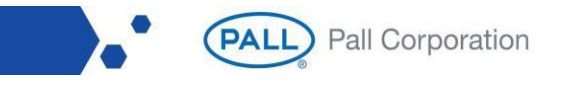

#### 7-7. 注文を通知する

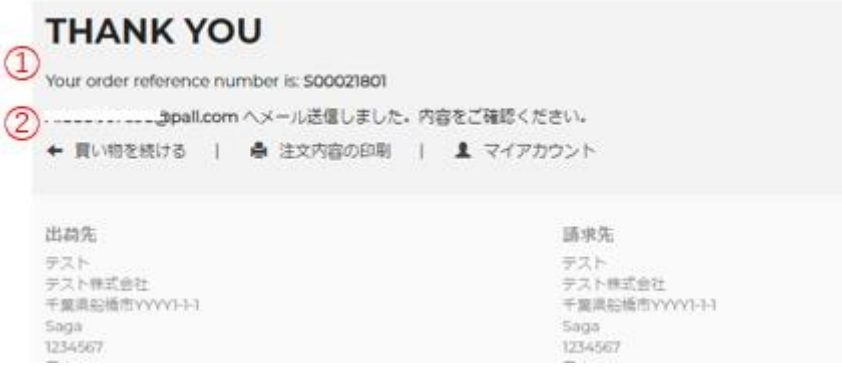

# ①注文番号が採番され、入力データが弊社注文管理システムへ登録される。 ②購入者および弊社カスタマーサービス担当者の e メールアドレスへ注文通知メールが送信される。 ※担当者からのご連絡をお待ちください。

#### **8.クイック注文**

マイアカウント(トップメニュー)にて「クイックオーダー」を選択し、クイック注文画面へ遷移する。 購入する製品 ID が明確なケースで有効な機能となる。

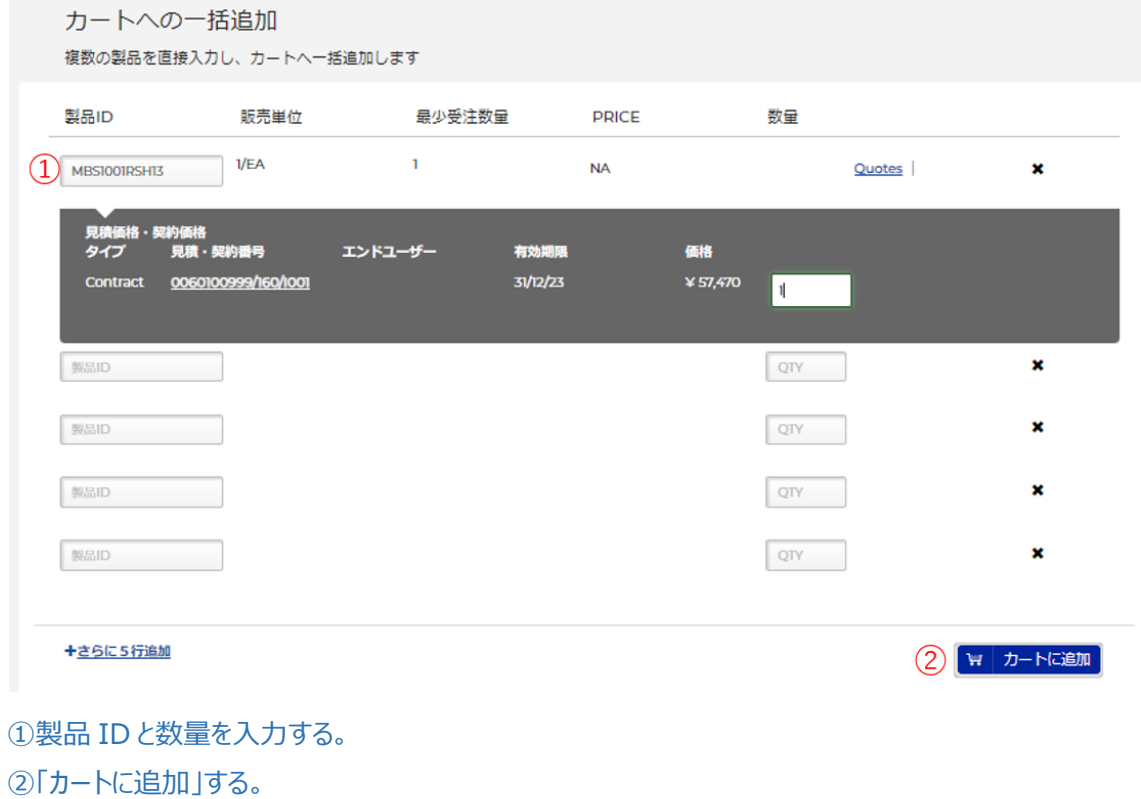

**PALL** Pall Corporation

## **9.注文テンプレート**

特定の製品をリピートで注文するケースで有効な機能となる。

ショッピングカート画面で、ショッピングカートを注文テンプレートとして保存する。

- ① 「Add to order template」を選択する。
- ② テンプレート名を入力し、「Add」を選択する。

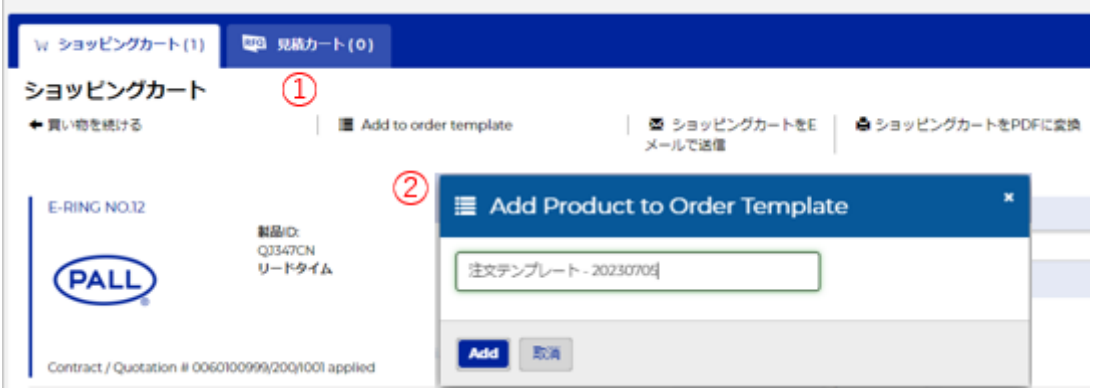

マイアカウント(トップメニュー)にて「注文テンプレート」を選択し、注文テンプレート画面へ遷移する。 保存した注文テンプレートを選択する。

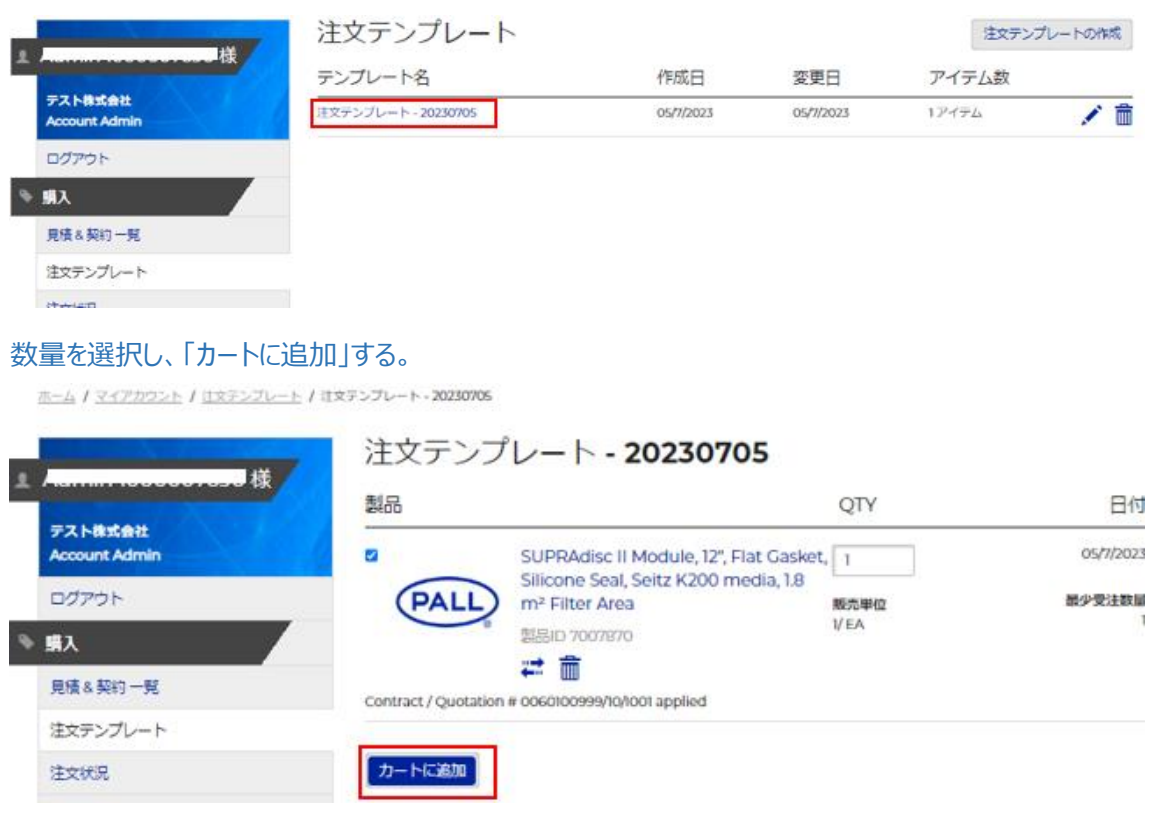

(PALL) Pall Corporation

#### **10.製品証明書**

マイアカウント(トップメニュー)にて「製品証明書」を選択し、製品証明書検索画面へ遷移する。 製品 ID とロット番号を入力し、証明書を検索する。

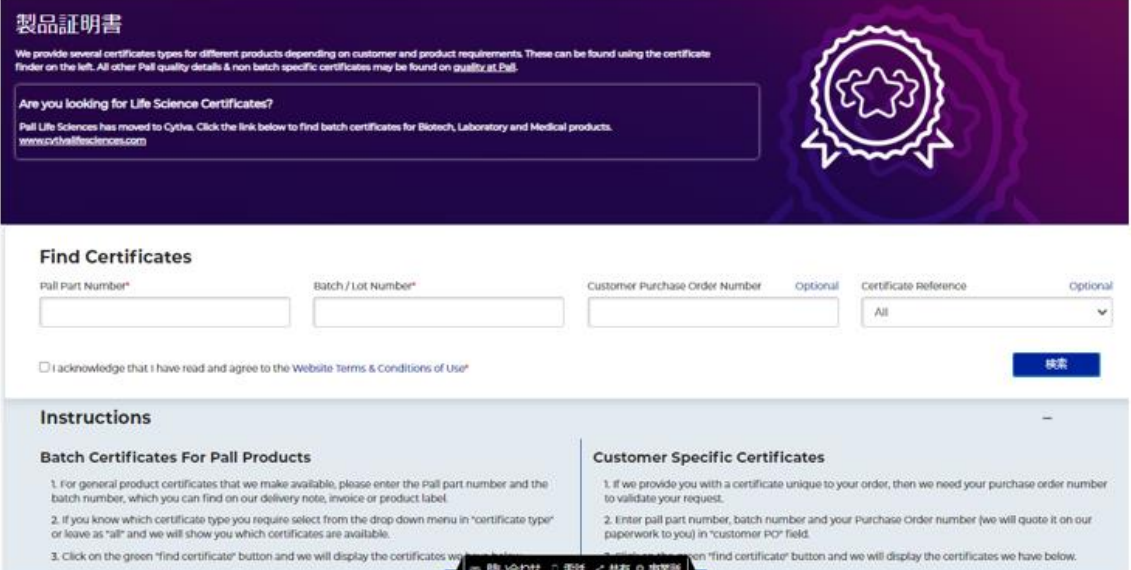

## **11.登録済住所**

# マイアカウント(トップメニュー)にて「登録済住所」を選択し住所画面へ遷移する。 取引先情報が表示される。 ※住所の追加や更新は、弊社カスタマーサービスにて承ります。

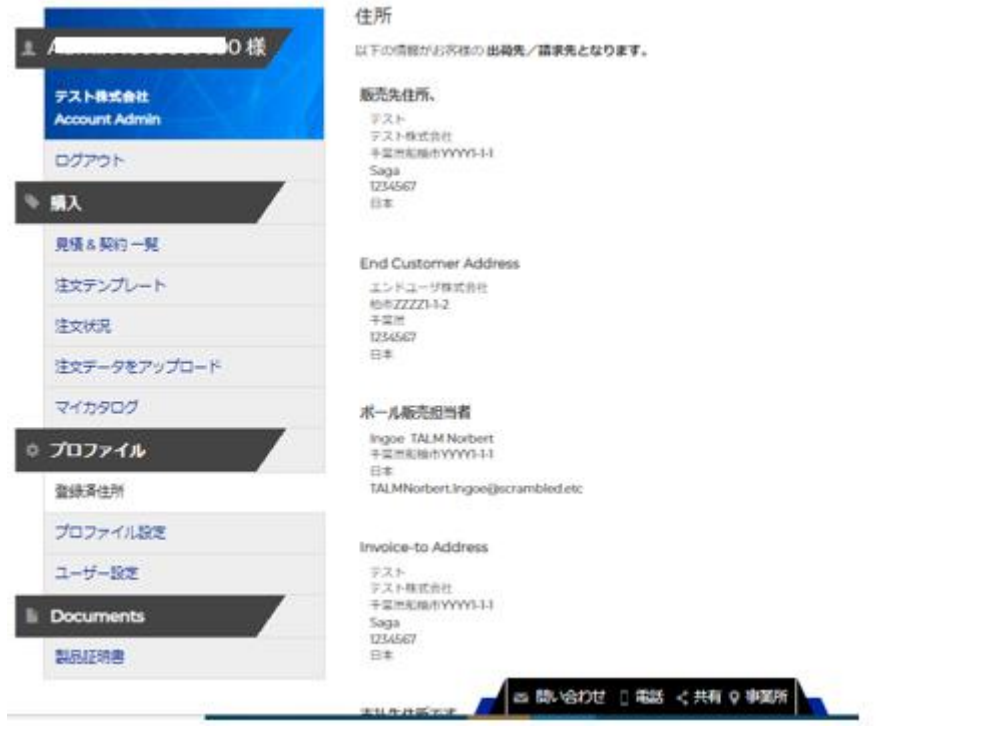

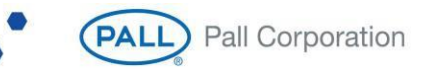

#### **12.プロファイル設定**

マイアカウント(トップメニュー)にて「プロファイル設定」を選択し、プロファイル設定画面へ遷移する。 ログイン ID/パスワードや取引条件、ユーザ名が表示される。

※アカウント情報を変更できる。

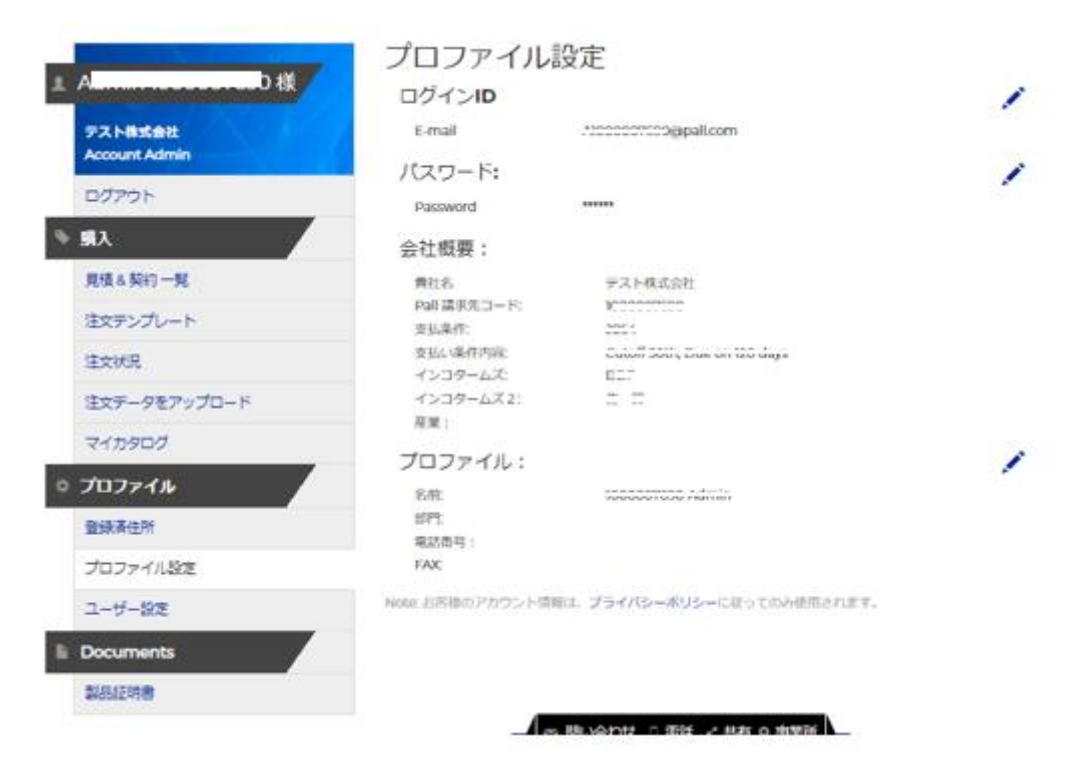

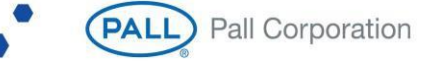

#### **13.ユーザー設定 ※管理者のみ**

マイアカウント(トップメニュー)にて「ユーザー設定」を選択し、ユーザー設定画面へ遷移する。 現在有効なユーザー情報が一覧で表示される。

※新規ユーザー作成や既存ユーザーの ID を削除できる。

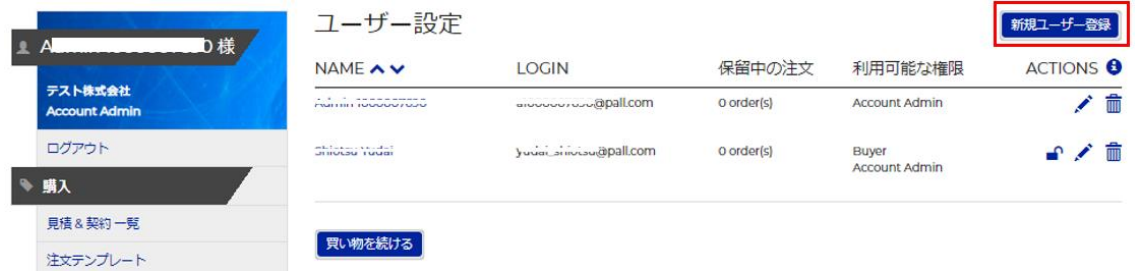

ユーザー設定画面にて「新規ユーザー登録」を選択し、新規ユーザー登録画面へ遷移する。

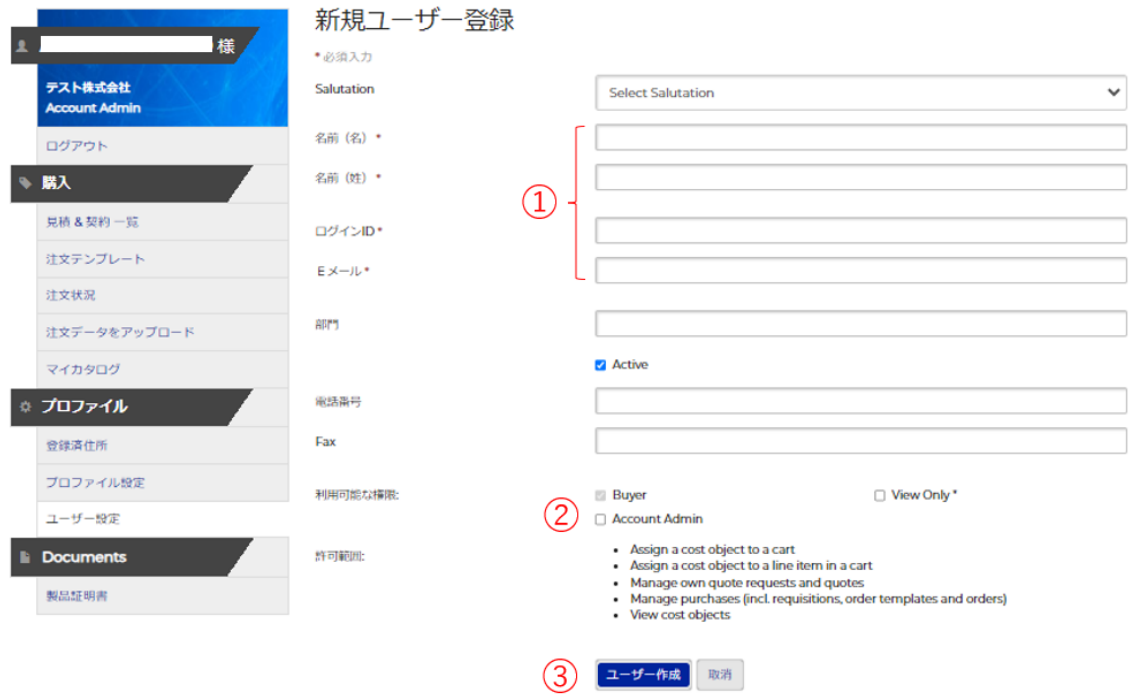

①名前(名)、名前(姓)、ログイン ID、E メールを入力する。

②管理者ユーザーへの ID 発行ケースでは、Account Admin を ☑ する。

③「ユーザー作成」を選択すると、入力した e メールアドレスへ初回 PW 変更通知メールが送信される。

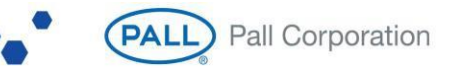

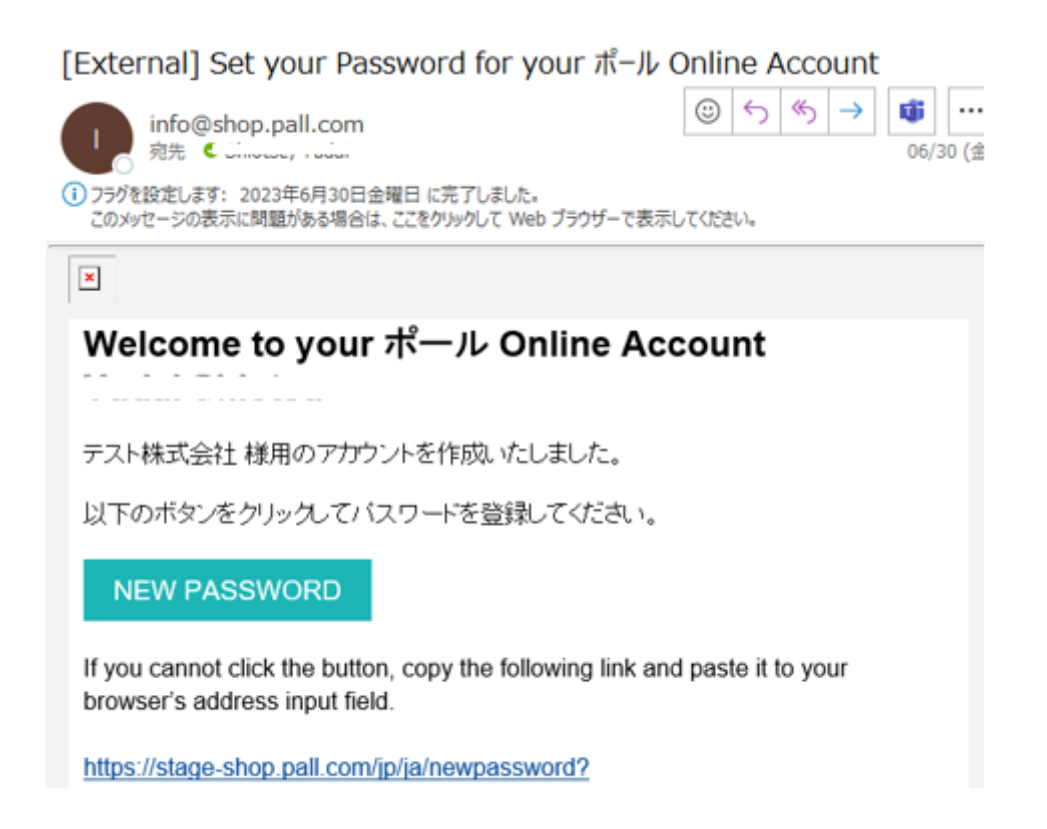

「NEW PASSWORD」を選択し、パスワード変更画面へ遷移し、パスワードを変更する。 以降、新規ユーザー登録画面で設定したログイン ID および変更したパスワードにて、e コマースへアクセス する。

#### **14.お問い合わせ**

e コマースに関するご要望または何らかの問題が発生した際は、 弊社カスタマーサービスへお電話または e メールにてお問い合わせください。

0120-895-288 [npl-pics@pall.com](mailto:npl-pics@pall.com)

以 上

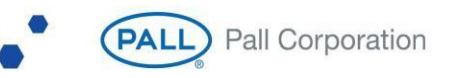